**Получение доступа к электронному дневнику через региональный портал госуслуг https://gosuslugi.pnzreg.ru/**

**1. Зарегистрироваться на портале с подтвержденной учетной записью (Инструкция №1).**

## **Регистрация на сайте Госуслуги- Инструкция**

### Вход в Госуслуги

Войдите или зарегистрируйтесь, чтобы получить полный доступ к электронным госуслугам

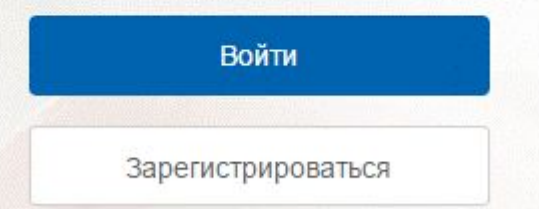

### **Что понадобится для регистрации на портале Госуслуги?**

- § паспортные данные
- § страховое свидетельство обязательного пенсионного
- страхования (одиннадцатизначный номер СНИЛС)
- § мобильный телефон или электронная почта
- Перейдите на портал gosuslugi.ru и кликните по кнопке «Зарегистрироваться».

## **Шаг 1 Регистрация упрощенной учетной записи**

### **ГОСУСЛУГИ**

Доступ к сервисам электронного правительства

### Регистрация

На данном этапе вам необходимо заполнить 3 поля:

• фамилия,

• имя,

Фамилия

Имя

Мобильный телефон

Или электронная почта

Нажимая на кнопку «Зарегистрироваться», вы соглашаетесь с Условиями использования и Политикой конфиденциальности

Зарегистрироваться

• номер мобильного телефона или адрес электронной почты.

Корректно заполните форму и нажмите кнопку «Зарегистрироваться». После этого подтвердите номер мобильного телефона или электронную почту.

### Регистрация

Подтверждение номера телефона

На ваш мобильный телефон отправлен код подтверждения, введите его ниже, чтобы

закончить регистрацию.

Изменить данные

Код

#### Продолжить

Код действителен еще 186 секунд

Если вы указали номер мобильного, на следующей страницу в поле "Код" введите комбинацию из цифр, высланных вам в виде SMS- сообщения. Затем нажимаем кнопку телефона **"Продолжить".**  Если код указан корректно и система подтвердила номер телефона, на следующей странице необходимо придумать пароль и ввести его два раза. Будьте внимательны, данный пароль будет использоваться для входа в личный кабинет, поэтому не рекомендуется использовать простые комбинации цифр или букв.

Если при регистрации вы указали адрес электронной почты вместо номера мобильного телефона, вам потребуется перейти по ссылке из письма, высланного системой на электронный ящик. Затем так же задать пароль для входа.

### Регистрация

Создание пароля

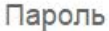

Еще раз

Готово

Регистрация упрощенной учетной записи завершена! Теперь вы можете пользоваться ограниченным **КОЛИЧЕСТВОМ ГОСУДАРСТВЕННЫХ VCAVE**, ПОДТВЕРЖДЕНИЕ ЛИЧНОСТИ ДЛЯ КОТОРЫХ He требуется, а так же получать услуги справочноинформационного характера. Для того, чтобы вы смогли ПОЛНОЦЕННО ПОЛЬЗОВАТЬСЯ ПОРТАЛОМ, ВАМ НУЖНО ЗАПОЛНИТЬ личную информацию и подтвердить личность, тем самым повысив уровень аккаунта. Об этом речь пойдет ниже.

## **Шаг 2 Ввод личных данных**

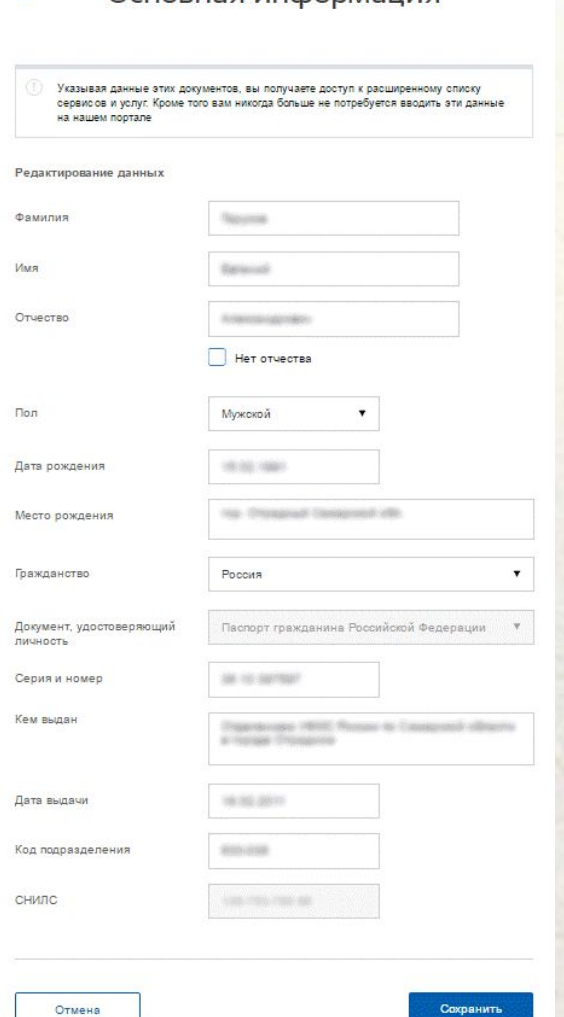

Основная информация

После уведомления об успешно завершенной регистрации, система перенаправит вас на форму заполнения личных данных. Она включает в себя паспортные данные и номер СНИЛС. Эти документы необходимо подготовить заранее. После ввода личных данных и их проверки уровень учетной записи повысится до стандартной и вы будете иметь больше возможностей на портале.Вам понадобится паспорт и номер СНИЛС.

Личные данные следует заполнять внимательно и аккуратно. После этого необходимо отправить их на автоматическую проверку, нажав кнопку «Сохранить».

Если вы не станете заполнять на страницу о себе и перейдете

на страницу личных данных, увидите информацию о том, что имеете упрощенную учетную запись, предложение заполнить профиль и описание преимуществ подтвержденной учетной записи. Благодаря ей вы сможете пользоваться всеми услугами, представленными на портале.

Ввести основную информацию для получения стандартной учетной

записи можно перейдя по кнопке "Заполнить профиль".

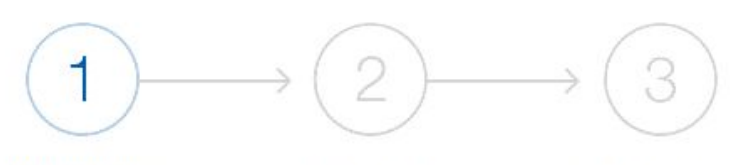

Упрощенная

Стандартная

Подтвержденная

#### У вас упрощённая учётная запись.

Включите уведомления о штрафах ГИБДД, налоговой или судебной задолженности и оплачивайте их онлайн.

Откройте больше сервисов и услуг, заполнив свой профиль.

#### Заполнить профиль

#### Свернуть

#### Сейчас

Доступ к услугам, не требующим обязательного подтверждения личности

• Оплата ЖКУ, запись к врачу и некоторые другие услуги на Портале госуслуг

#### После подтверждения

Полный доступ к услугам систем и сервисов

- Оплата ЖКУ, запись к врачу и некоторые другие услуги на Портале госуслуг
- Электронные услуги Портала госуслуг, требующие подтверждения личности
- Голосование на портале «Российской общественной инициативы»
- Другие услуги и сервисы, требующие подтверждения ЛИЧНОСТИ

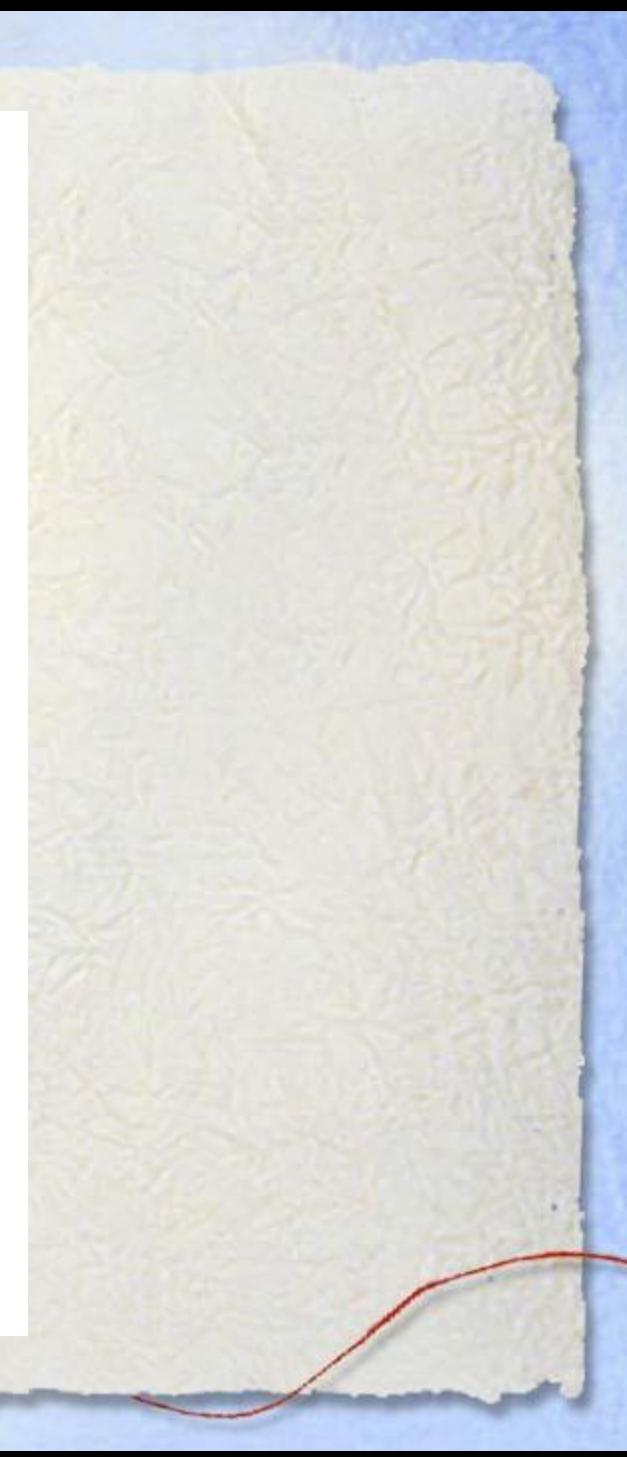

## Шаг 3 Проверка введенных данных

После заполнения формы на предыдущем этапе, указанные личные данные отправляются на автоматическую проверку в Пенсионный Фонд РФ и ФМС.

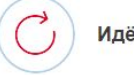

Идёт проверка данных

Обычно этот процесс занимает не более 15 минут. Когда проверка закончится уведомление придет на: 

#### **O СНИЛС** успешно проверен

в Пенсионном фонде Российской Федерации

С Идет проверка паспортных данных в Федеральной миграционной службе Российской Федерации

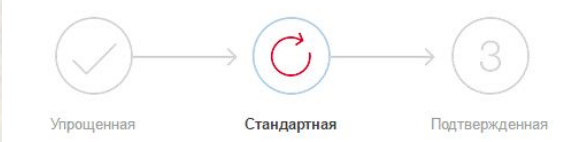

#### В процессе получения стандартной учетной записи

После того, как ваши паспортные данные и СНИЛС будут проверены, вы получите доступ к большему количеству услуг и сервисов!

Теперь вы имеете стандартную учетную запись и можете воспользоваться ограниченным набором услуг, например, «Запись на приём к врачу» и «Регистрация автомобиля».

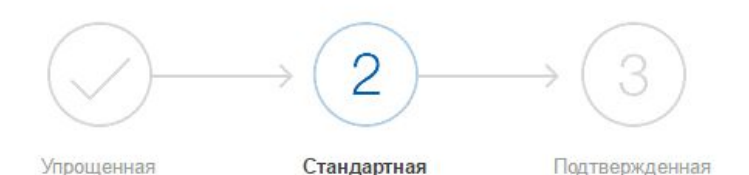

#### У вас стандартная учётная запись.

Вам открыт доступ к новым услугам, например, "Запись на приём к врачу" и "Регистрация автомобиля". Посмотреть список услуг.

Получите полный доступ к порталу госуслуг, а также личному кабинету Налоговой службы и другим сервисам, подтвердив свою личность.

Подтвердить

## **Шаг 4 Подтверждение личности**

Для того, чтобы полноценно пользоваться государственными услугами через интернет, вам необходимо иметь подтвержденную учетную запись. Эта процедура предусматривает подтверждение личности одним из нескольких способов.

Найдите кнопку «Подтвердить» на странице личных данных и перейдите по ней.

Личное обращение. Этот способ предполагает посещение специализированного центра обслуживания, каковым может являться отделение Почты России, МФЦ и т.д. Подтвердить личность таким способом вы можете в любой момент и без ожидания, просто посетив любой из списка предложенных на сайте центров. Вам потребуется предъявить документ, который был указан на этапе ввода личных данных (паспорт гражданина Российской Федерации или иной) и СНИЛС.

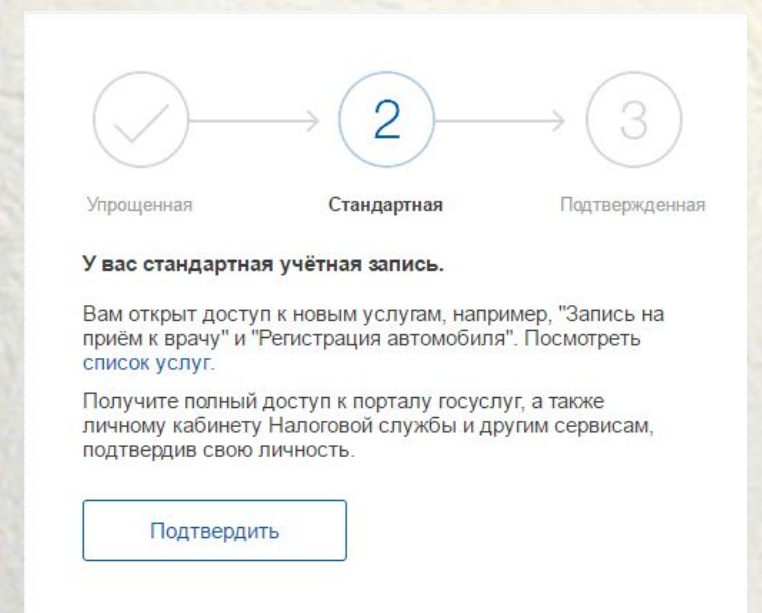

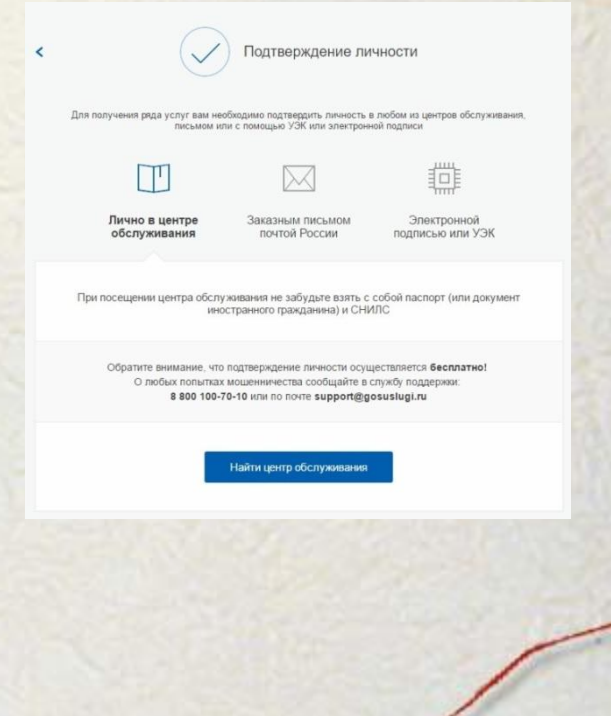

# **Если Вы регистрировались на портале gosuslugi.ru ранее, то повторная регистрация не требуется.**

**2. На портале в личном кабинете необходимо проверить наличие информации о ребенке, при необходимости добавить ее (Инструкция 3).**

#### **Проверка наличия информации о ребенке**

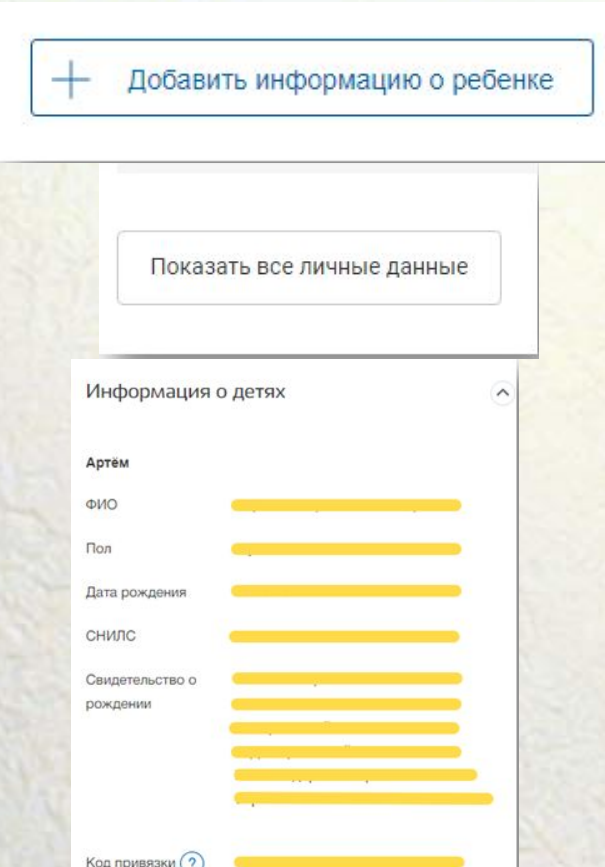

Для проверки наличия информации о ребенке необходимо войти в Личный кабинет https://gosuslugi.pnzreg.ru/lk/ и нажать на кнопку «Показать все личные данные»

В левом столбце найти раздел «Информация о детях»

При необходимости добавить информацию о ребенке

## **ВНИМЕНИЕ!**

**Поле СНИЛС является обязательным. Без него оценки в дневнике отображаться не будут.**  Зайти в личный кабинет на портале в личный кабинет в раздел Электронная школа (Инструкция 4).

Для получения доступа к электронному дневнику необходимо зайти на Региональный портал государственных услуг по адресу https://gosuslugi.pnzreg.ru/ и авторизоваться.

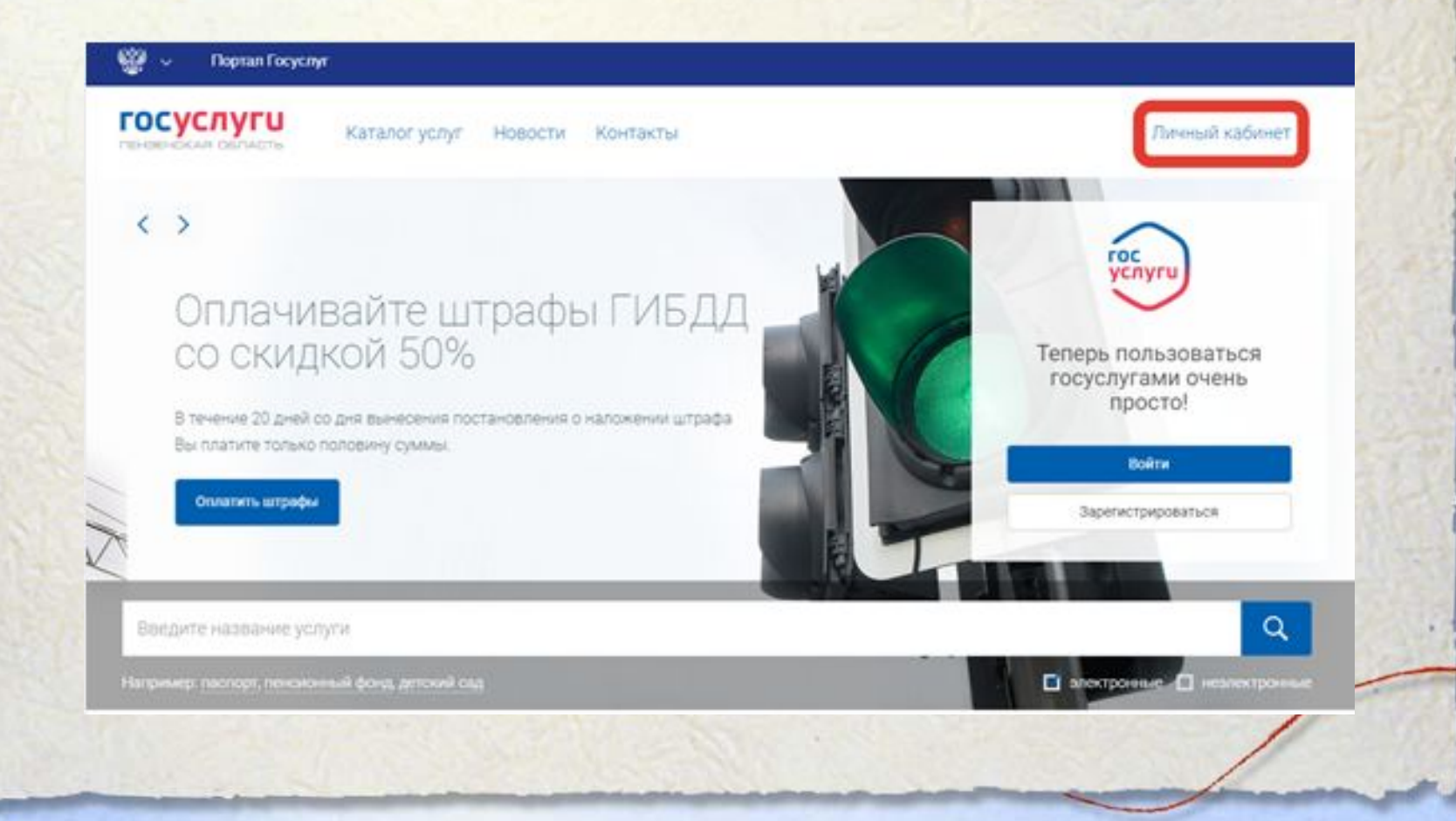

После прохождения процедуры подтверждения учетной записи и внесения информации о ребенке Вы можете получить информацию об успеваемости. Для этого необходимо зайти в личный кабинет.

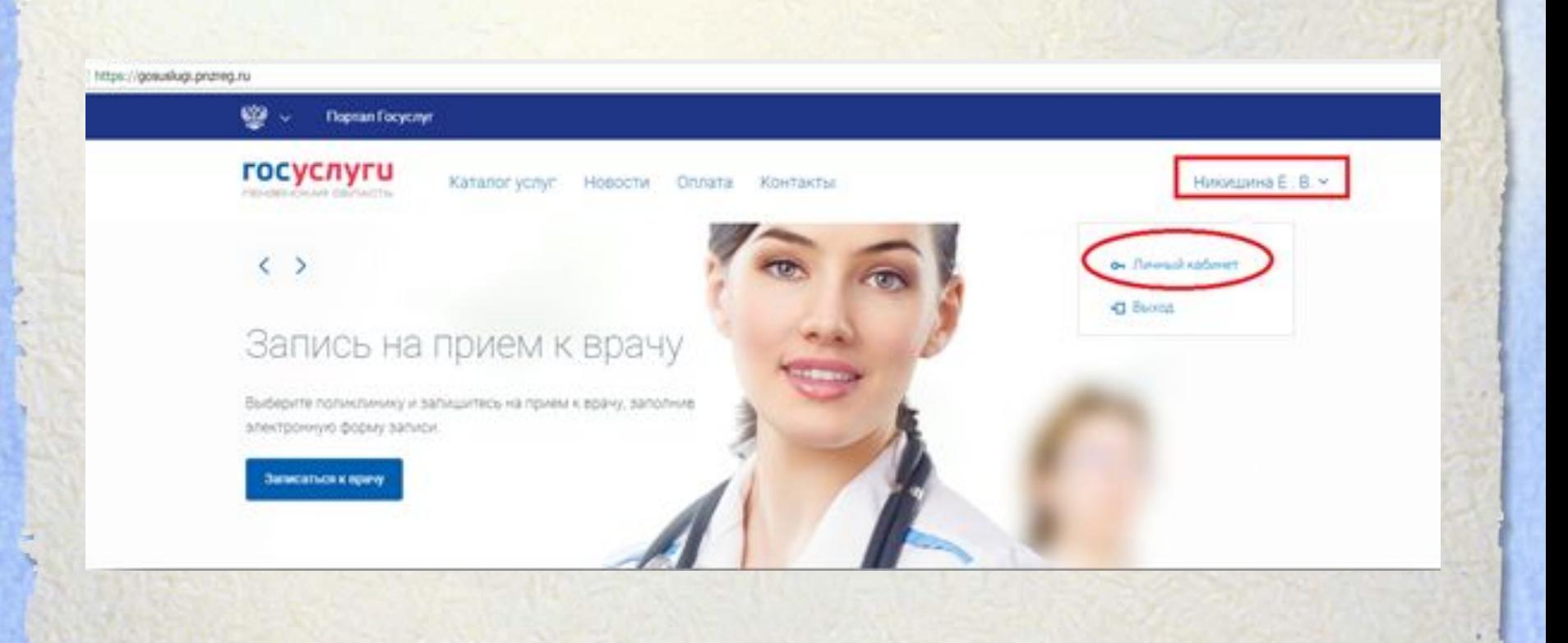

# Зайти во вкладку Электронная школа

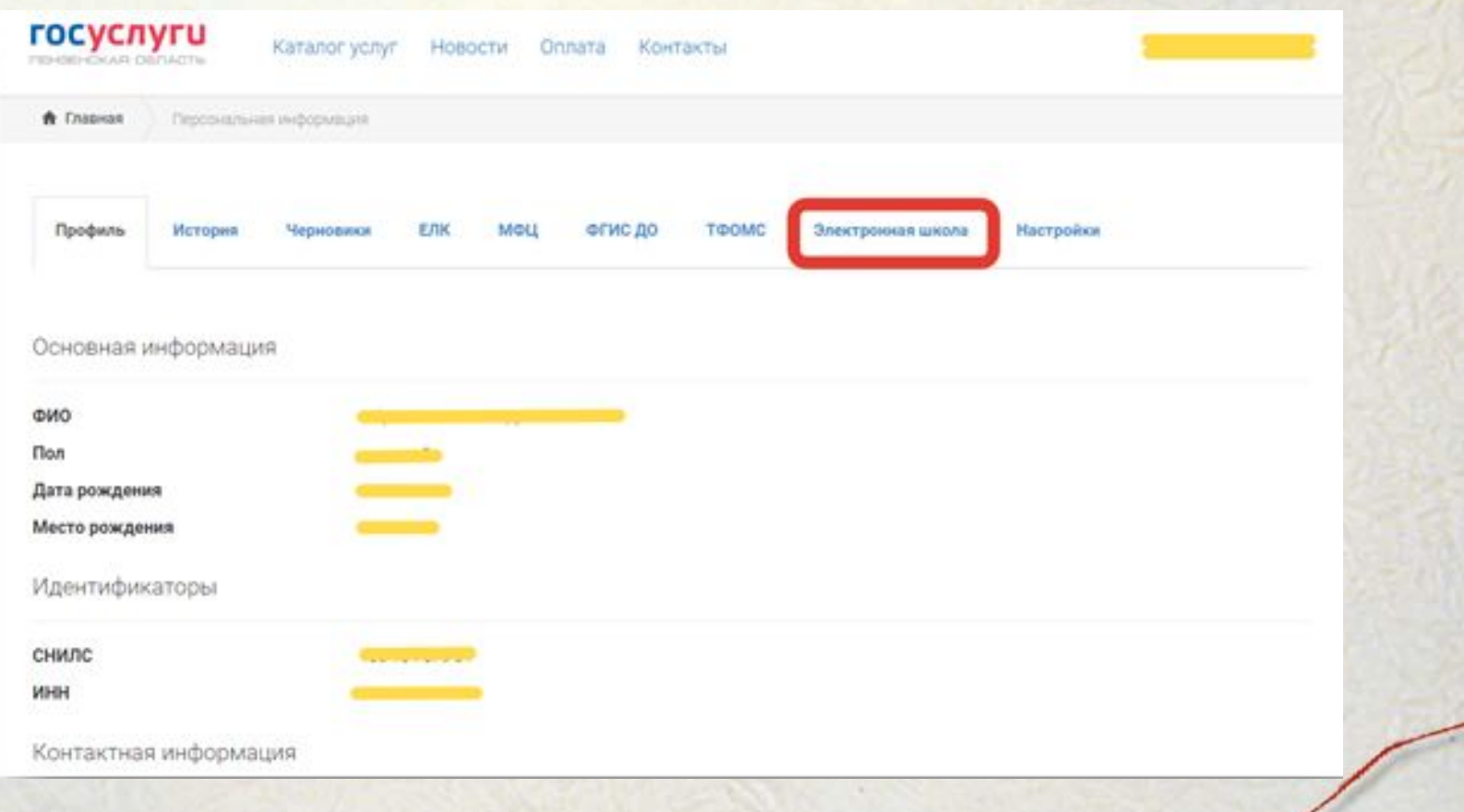

## **Теперь Вам доступно Расписание и информация об успеваемости**

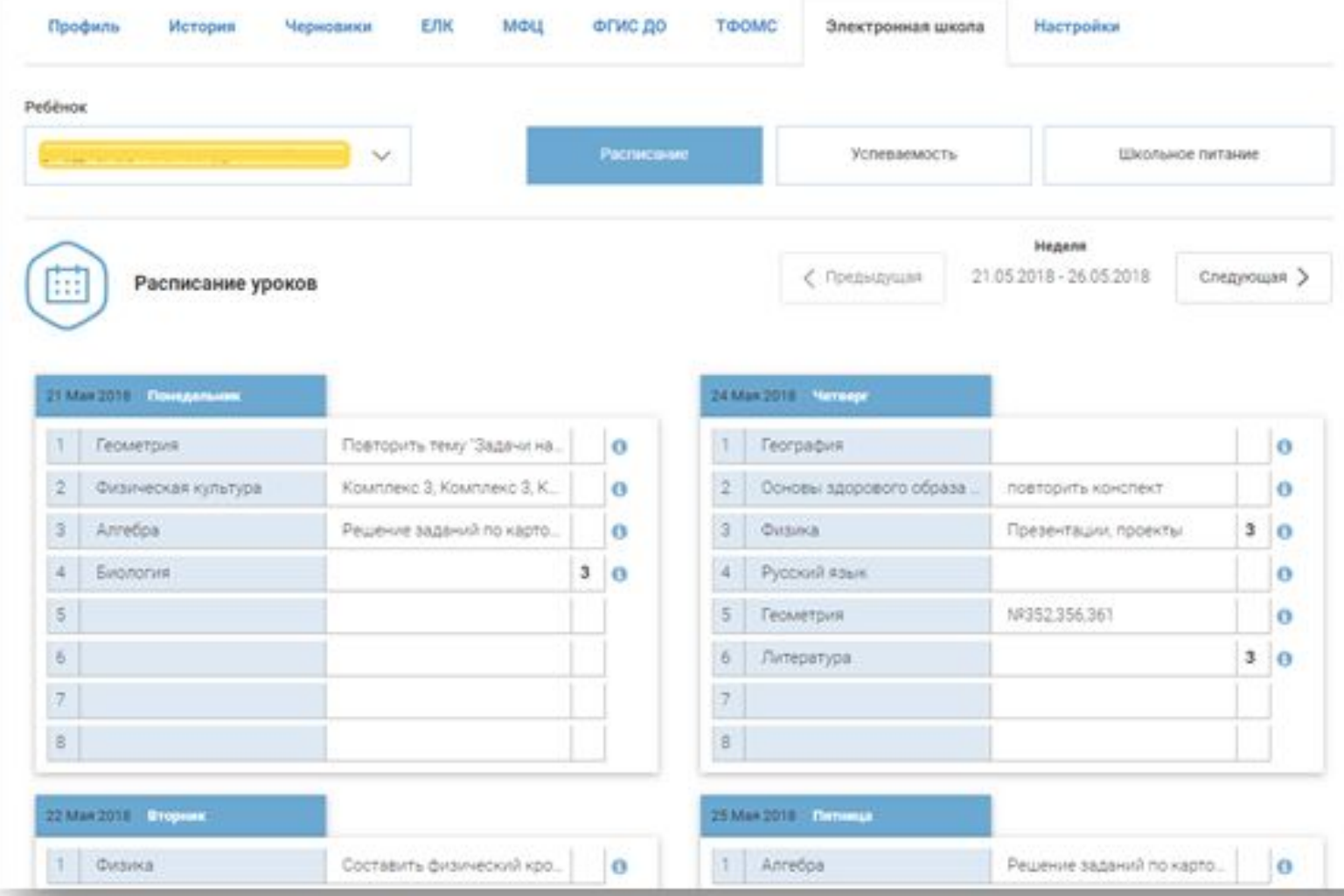